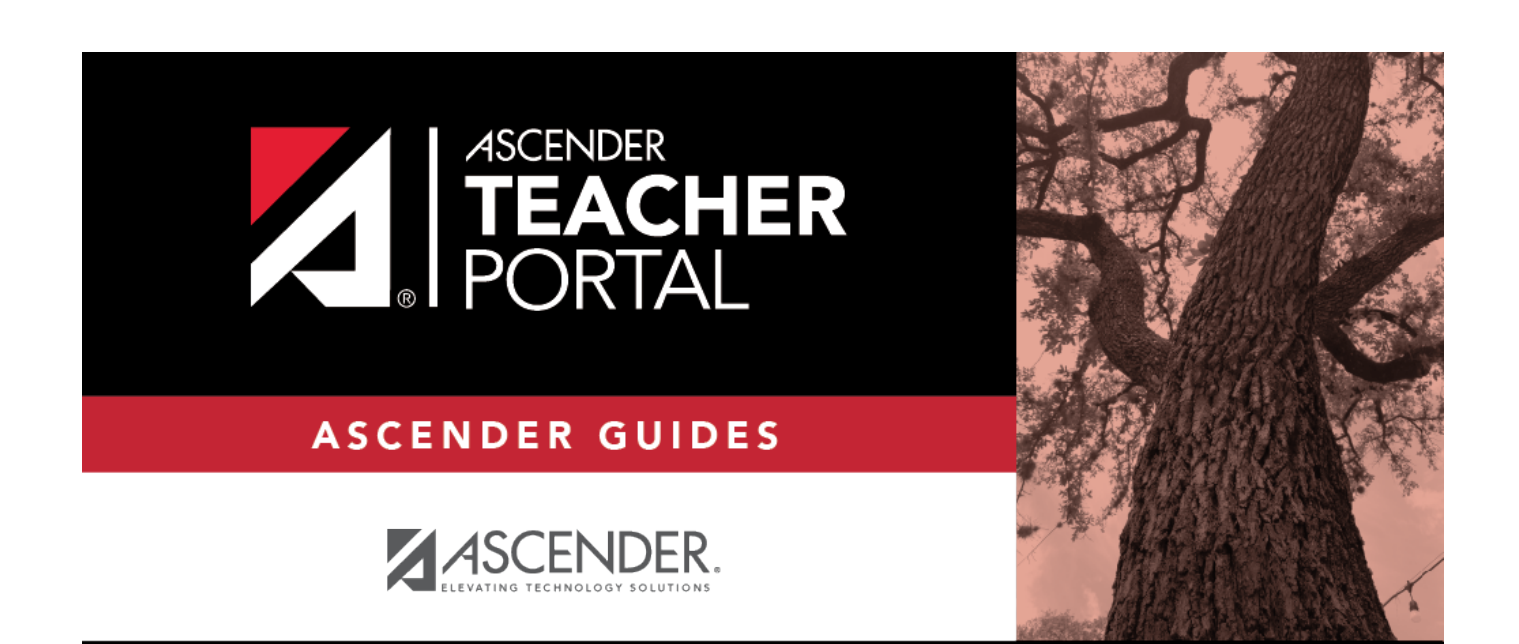

# <span id="page-0-0"></span>**Manage Assignments**

 $\mathbf i$ 

 $\,$ ii

### **Table of Contents**

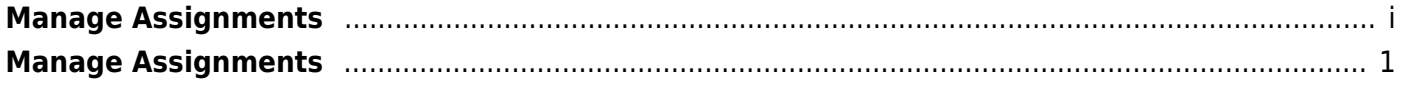

 $\mathsf{i}\mathsf{v}$ 

## <span id="page-4-0"></span>**Manage Assignments**

#### *Settings > Manage Assignments*

This page allows you to add assignments for your active courses, including extra credit assignments. You can also copy the assignments to other courses.

Categories must be established for the course on [Settings > Manage Categories](https://help.ascendertx.com/teacherportal/doku.php/settings/administercategories) before you can add assignments.

Different fields are displayed according to the type of course selected (category-based (i.e., regular) courses and standards-based courses).

You cannot make changes to assignments once the cycle is closed.

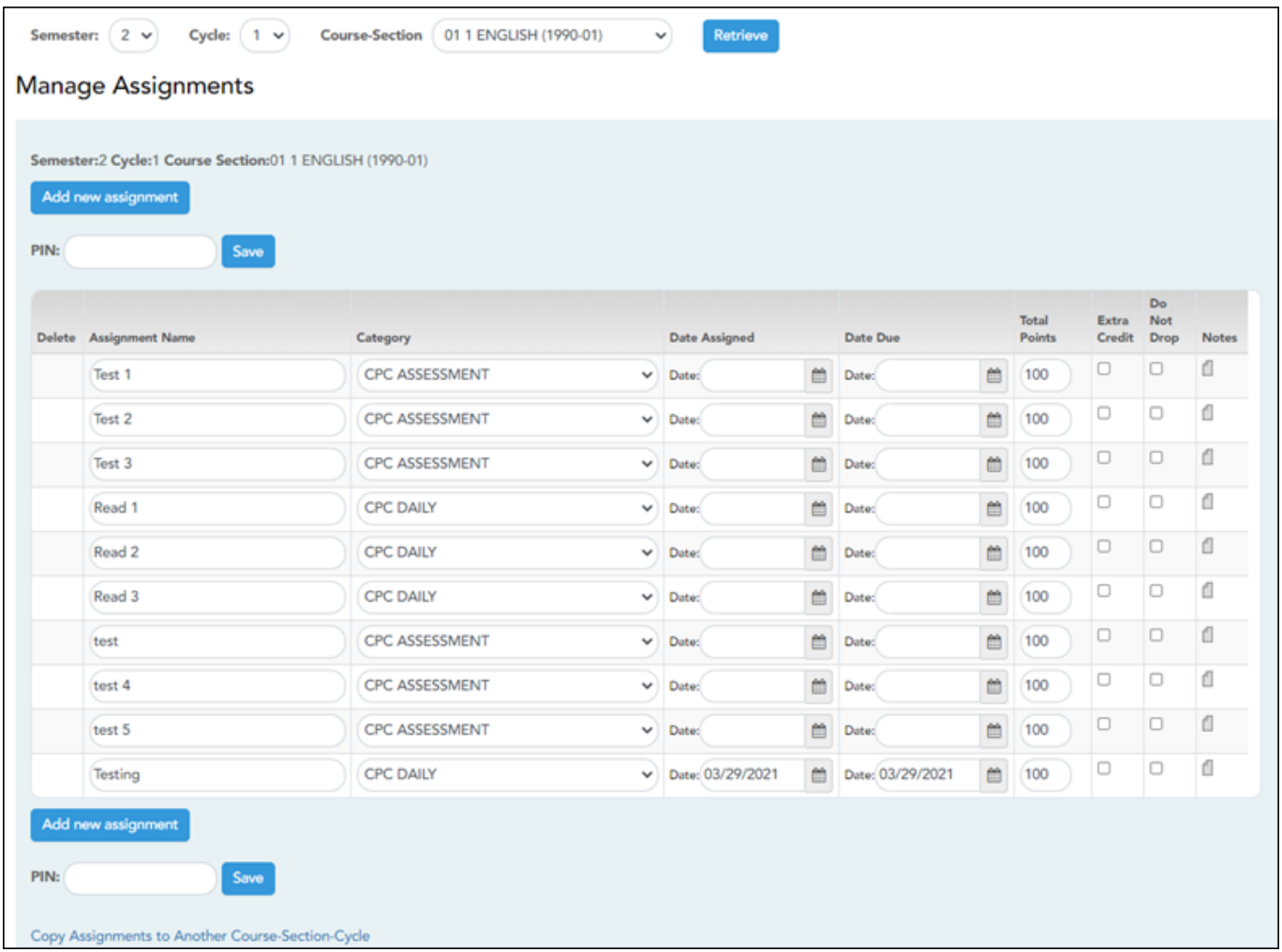

#### **Update data:**

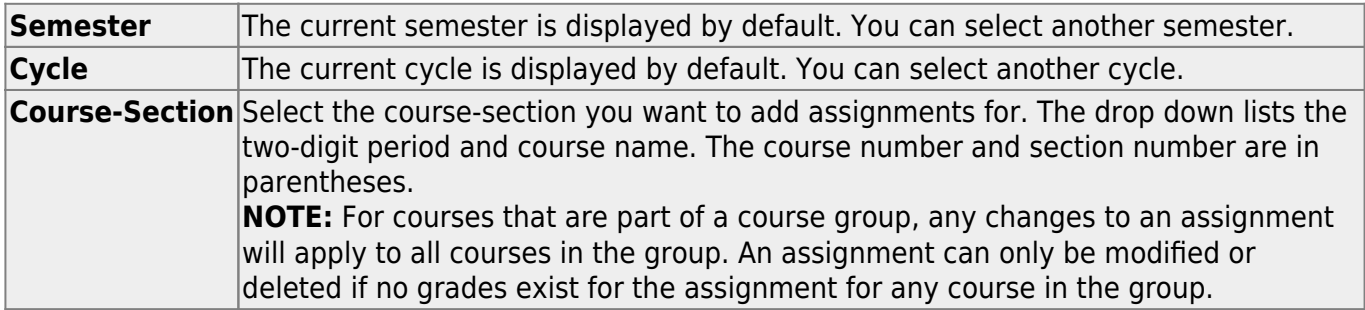

#### ❏ Click **Retrieve**.

Assignments that have previously been entered for the semester-cycle-course-section are listed. Otherwise, the message "No Assignment Exists" is displayed.

❏ Click **Add new assignment** to add a new assignment.

A blank row is added to the grid.

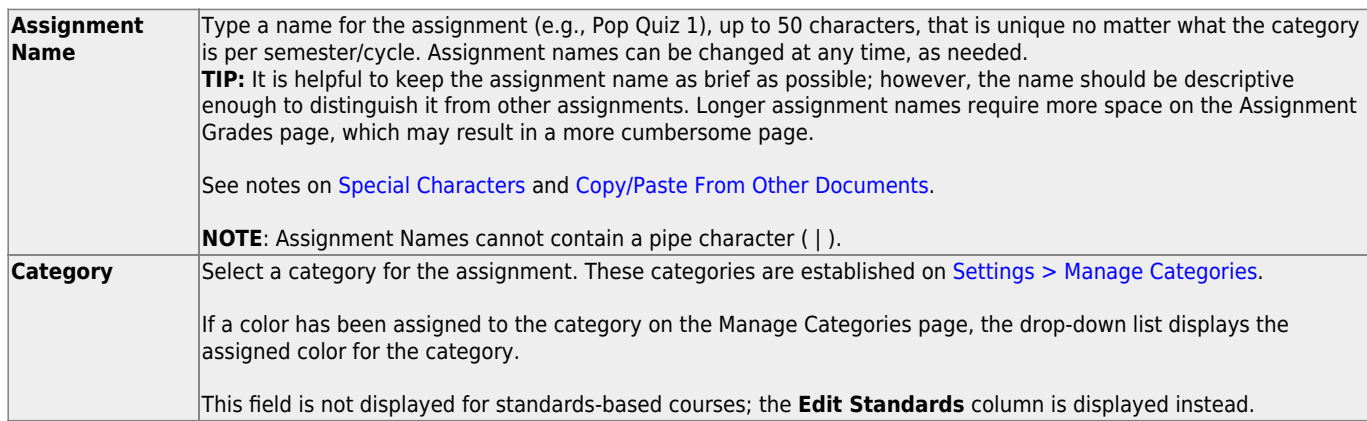

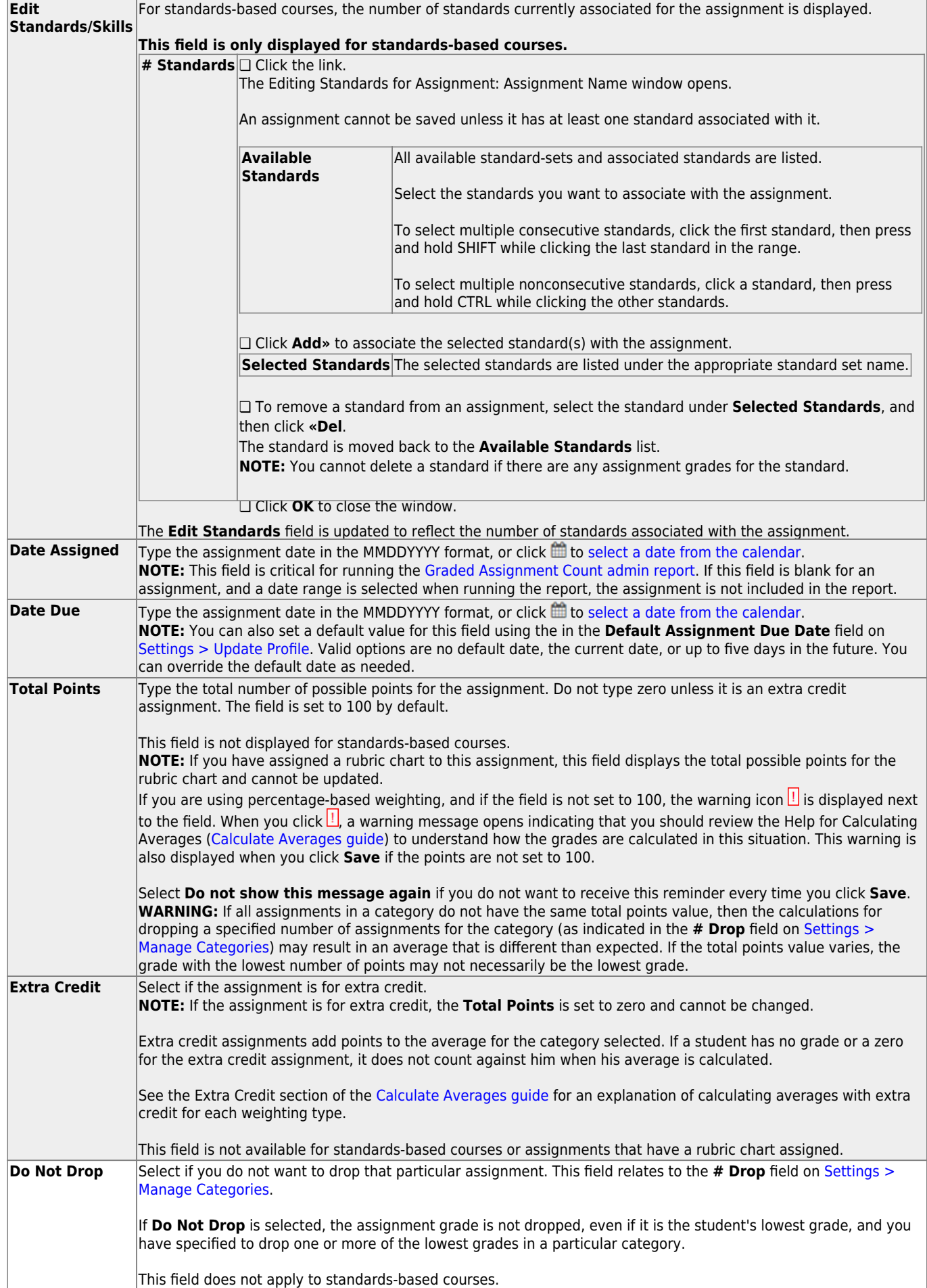

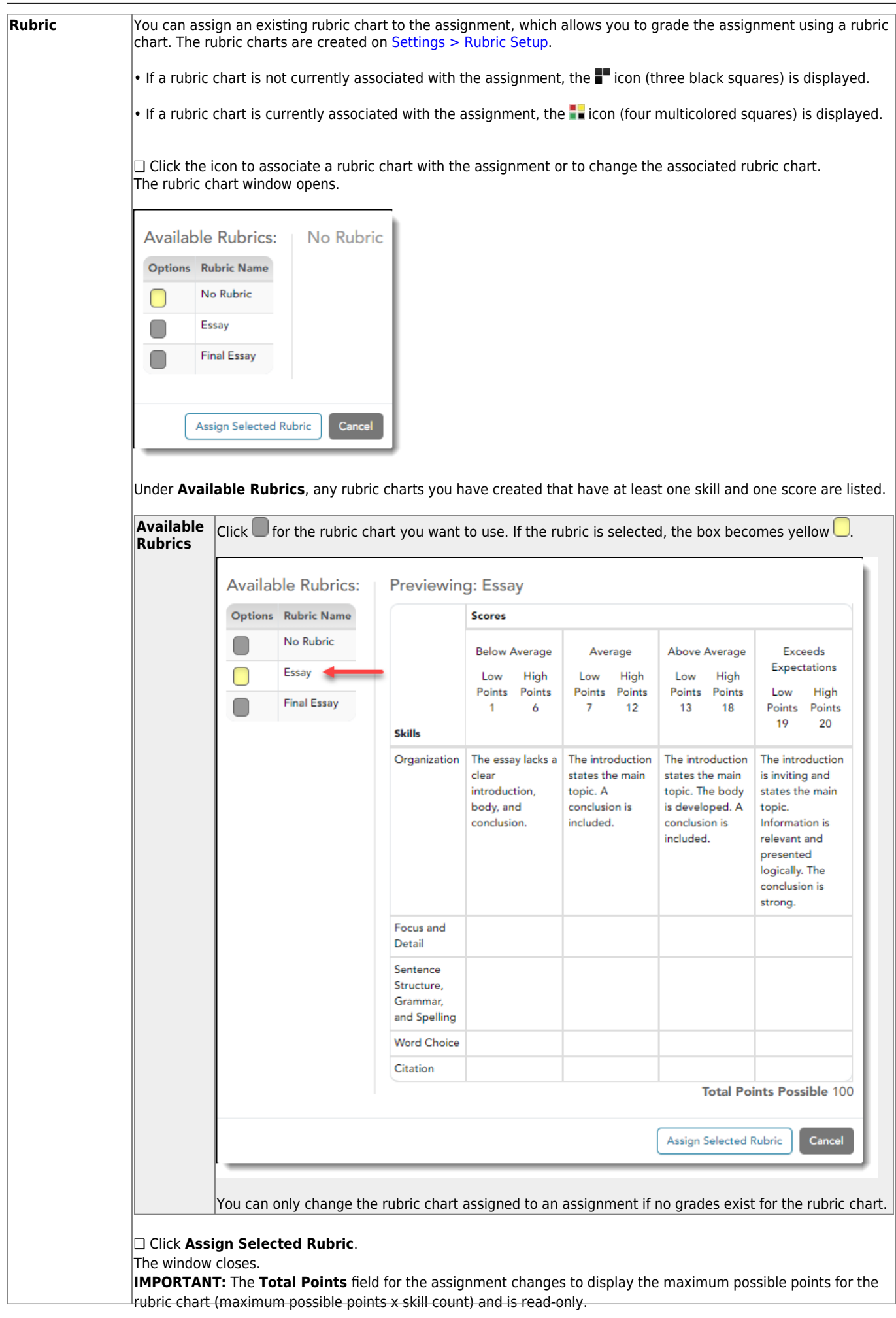

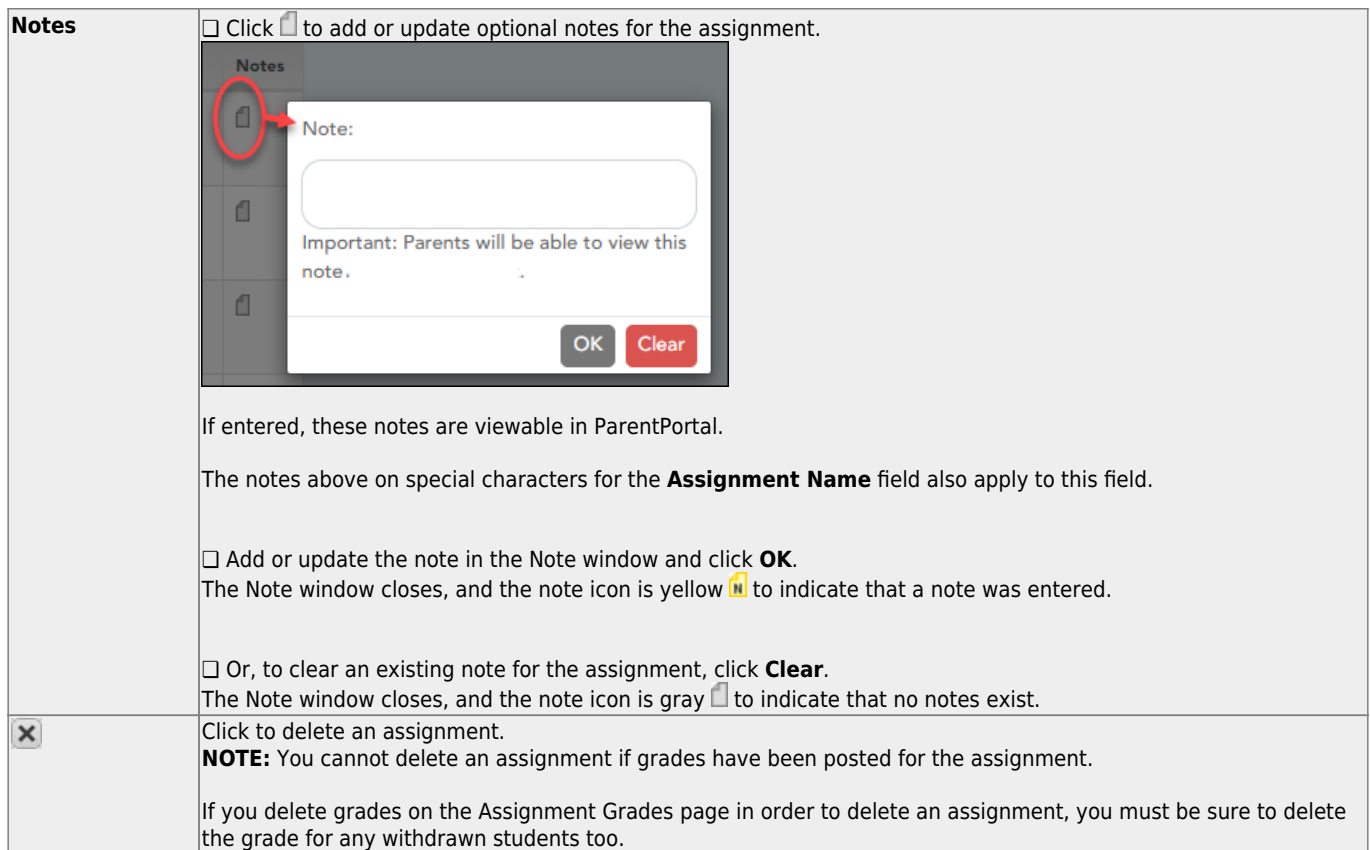

#### **Save assignments:**

**PIN** Type your four-digit personal identification number (PIN).

❏ Click **Save**.

#### **Copy assignments to another course-section:**

Once you have saved assignments for a course, you can copy the assignments to another coursesection.

❏ Use the **Semester**, **Cycle**, and **Course-Section** fields to select the course-section from which to copy assignments.

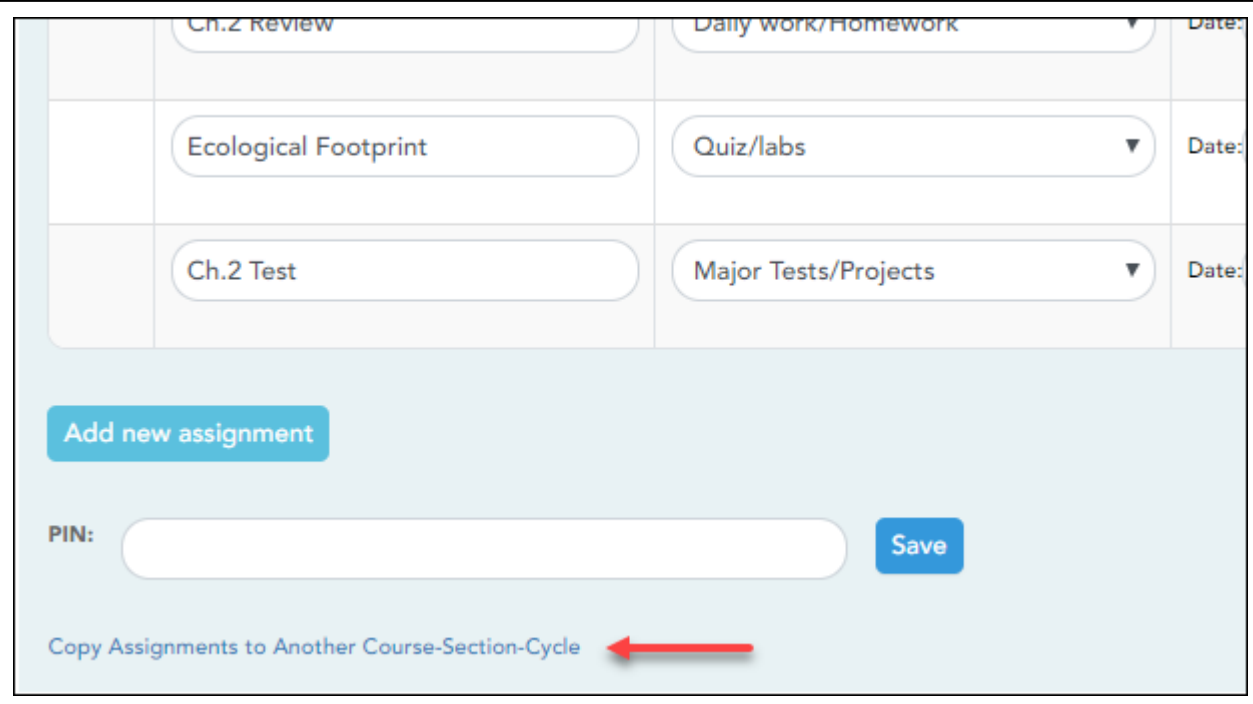

### ❏ Click **Copy Assignments to Another Course-Section-Cycle**.

The [Copy Assignments](https://help.ascendertx.com/teacherportal/doku.php/settings/copyassignments) page opens.